## Minitut

Wie zeichne ich eine Linie auf einer Kugel und Pfadextrusion

## Zweite Version

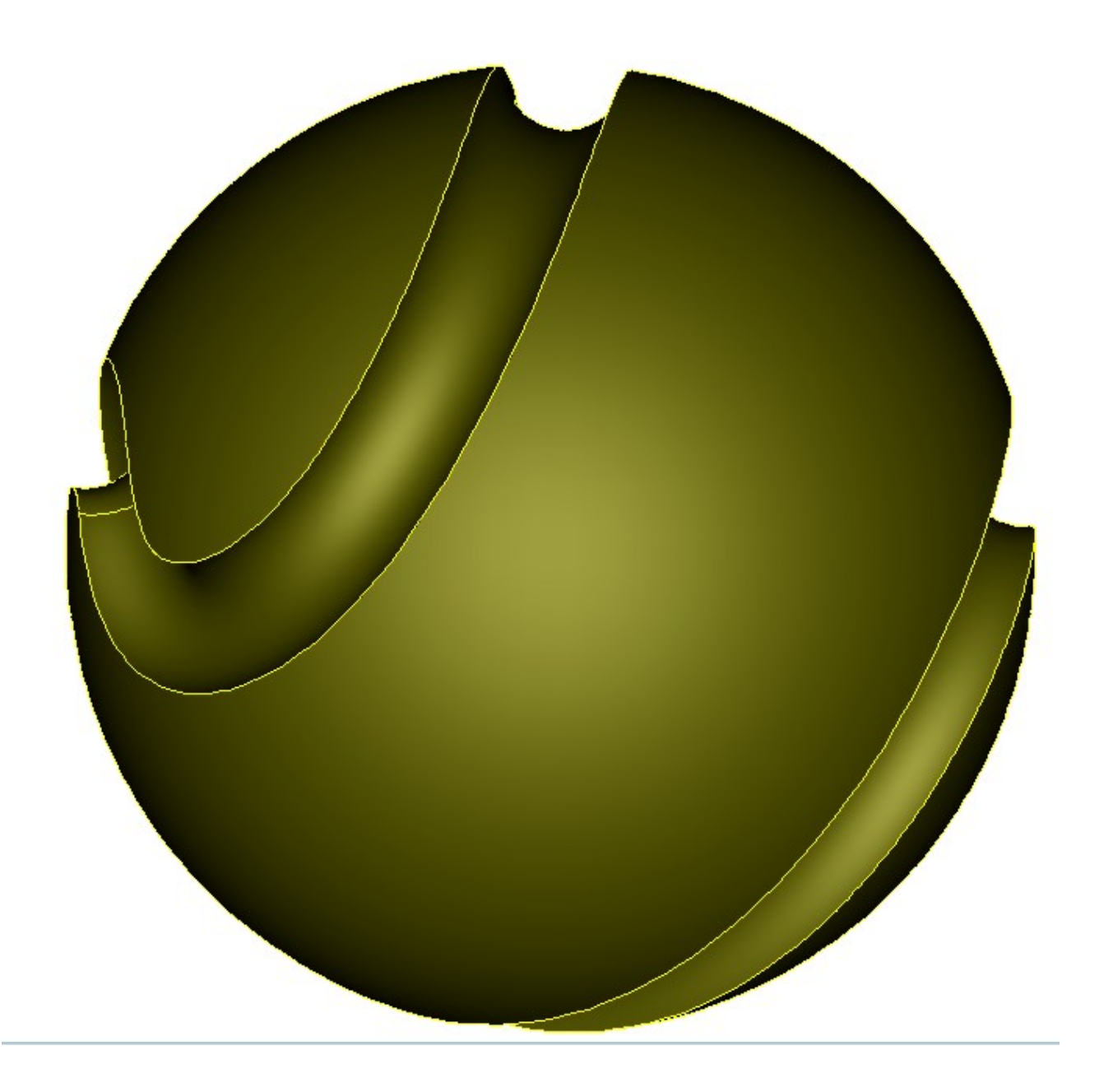

Zwei identische Kugeln zeichnen.

Das ist notwendig, da eine Kugel in eine TC-Oberfläche umgewandelt wird und die andere für die Boolsche Operation verwendet wird.

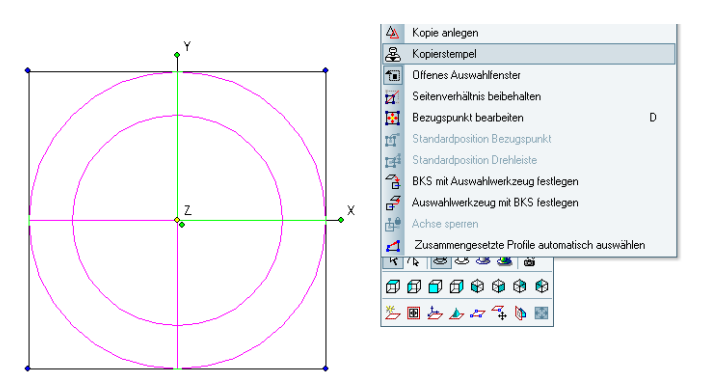

Am besten geht Das mit dem Kopierstempel. Also Kugel auswählen und mit Kopierstempel und Fang M den Mittelpunkt fangen. Operation mit rechter Maustaste und Abbrechen beenden.

1. Kugeln in unterschiedliche Layer legen.

Beim Auswählen der Kugel erscheinen jetzt zwei Auswahloptionen.

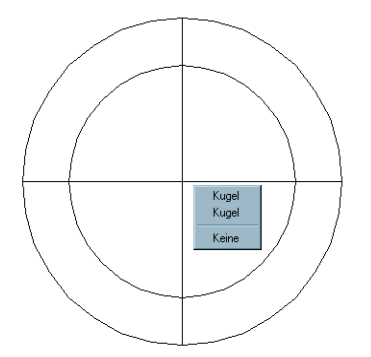

Eine der beiden Optionen anklicken und im Designdirector einen neuen Layer erstellen.

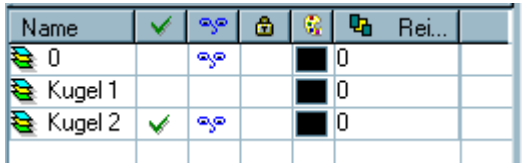

Kugel dort ablegen und mit anderer Kugel wiederholen. Eine Kugel ausblenden. Siehe oben.

## 3. Kugel 2 in TC-Oberfläche umwandeln

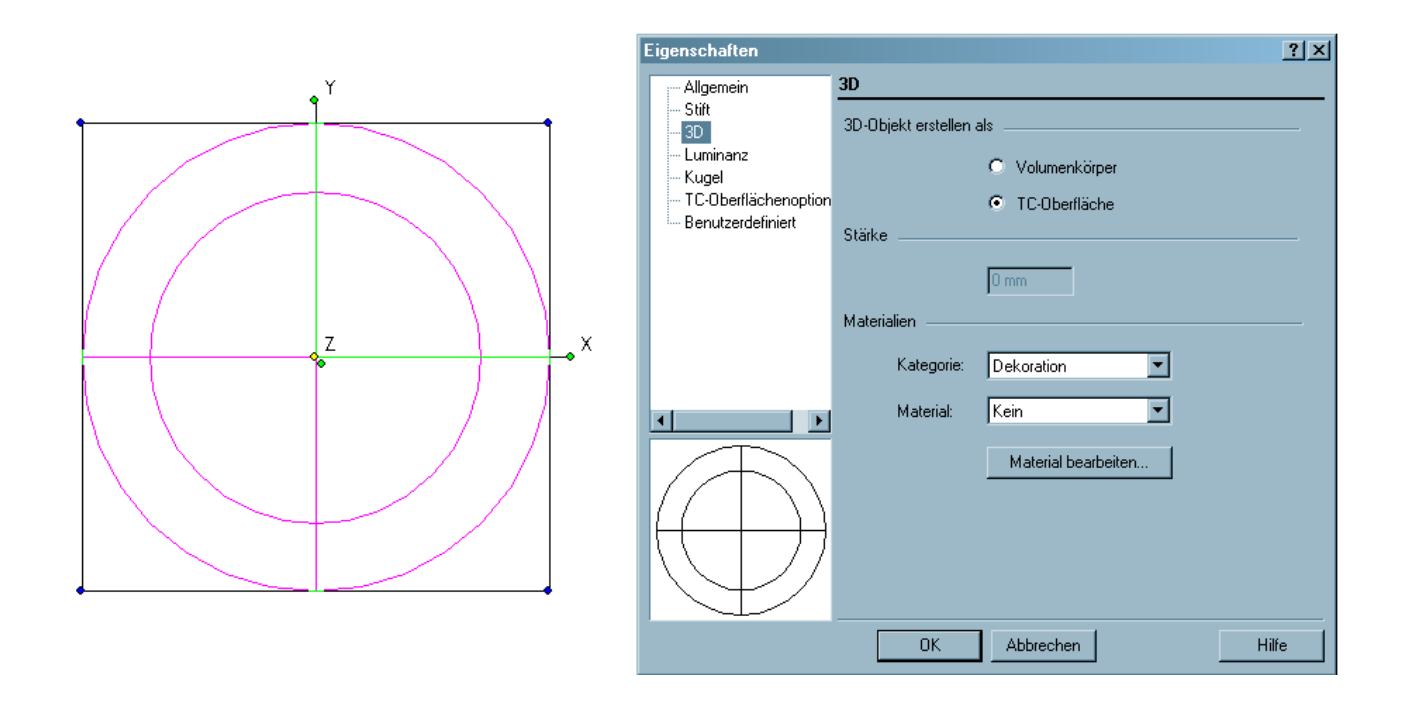

Kugel auswählen und bei Eigenschaften ( erscheint bei rechtem Mausklick oder als Eigenschaftenfenster links unten ) auf TC-Oberfläche umstellen.

Icon für Eigenschaftenfenster:

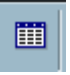

Jetzt kann noch im Eigenschaftenfenster unter Oberflächenoptionen die Anzahl der Segmente eingestellt werden.

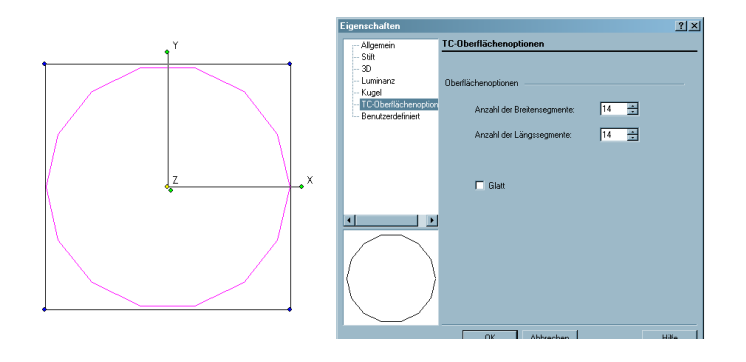

Wir lassen es wie es ist.

4. Einstellung um auf Kugel zu zeichnen:

 Um auf der Kugel zeichnen zu können muss unter Optionen...Zeichnung einrichten... Anzeige `Formbildende Kanten zeichnen´ aktiviert werden.

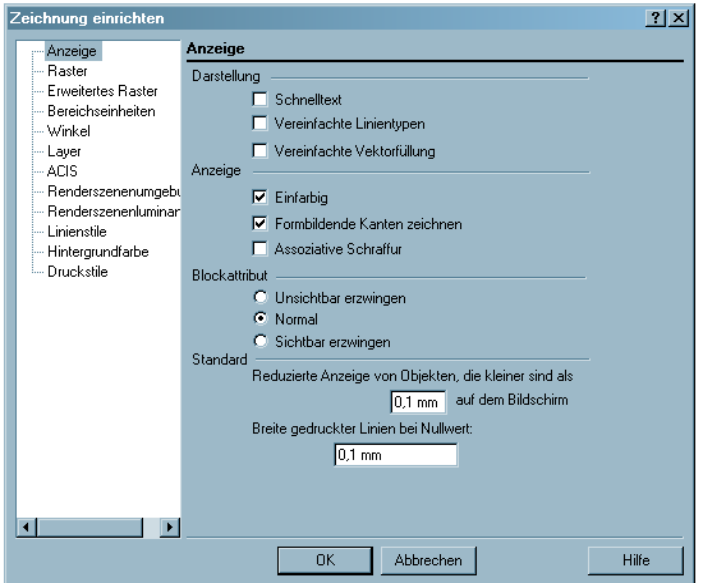

Die Kugel sollte jetzt so aussehen:

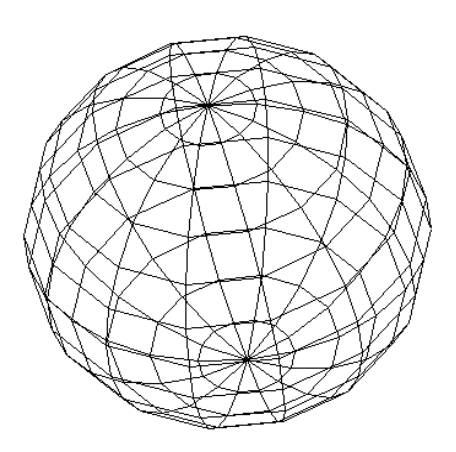

Jetzt noch `Verborgene Linien Unterdrücken´ auswählen.

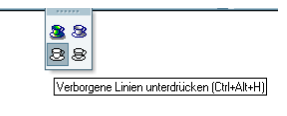

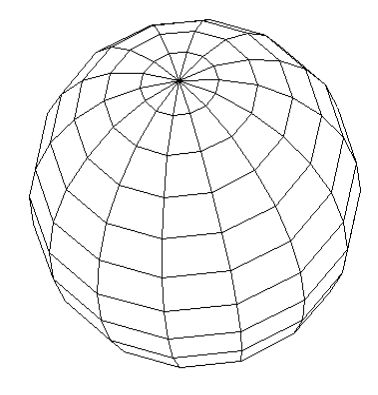

5. Zum Zeichnen ein 3D-Zeichenwerkzeug auswählen

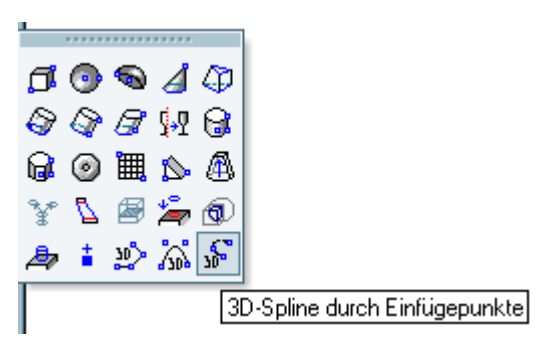

 Die einzelnen Liniensegmente verhalten sich wie einzelne Linien und können mit den entsprechenden Fängen benutzt werden. Mit V-Fang eine Spirale um die Kugel zeichnen.

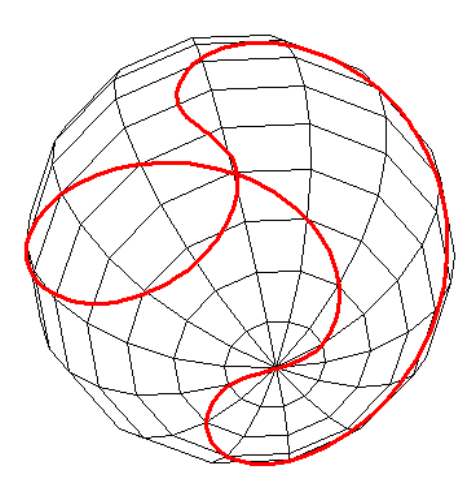

Diese Kurve kann jetzt zum Beispiel für eine Pfadextrusion benutzt werden.

6. Pfadextrusion

Profil zeichnen für Pfadextrusion, zum Beispiel einen Kreis.

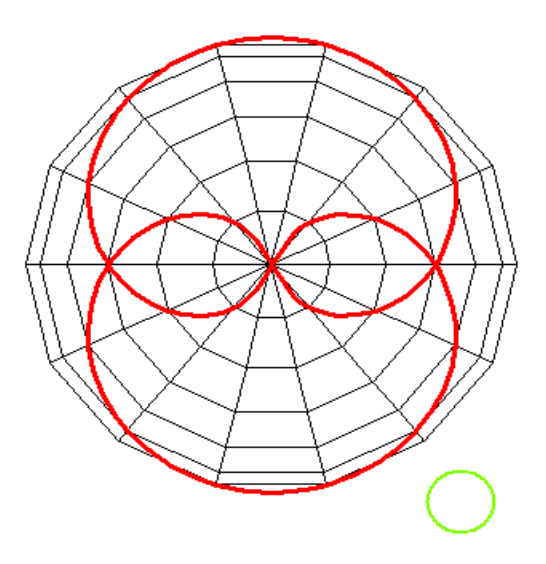

Extrusion entlang Führungskurve auswählen, Vorteil ist, dass das in einer beliebigen Arbeitsebene liegen kann, aber normal zum Pfad extruiert wird.

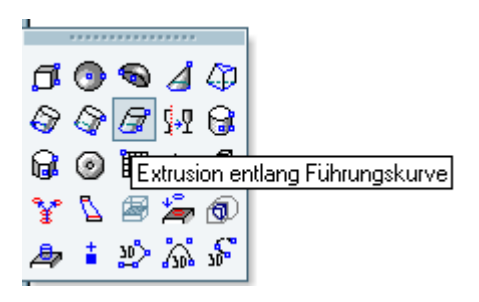

Profil und Pfad auswählen. Sollte dann ähnlich unten aussehen.

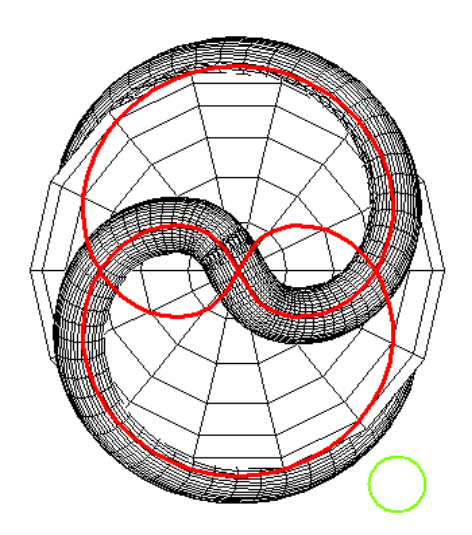

7. Boolsche Operation

Im Designdirector in die andere Kugel wechseln

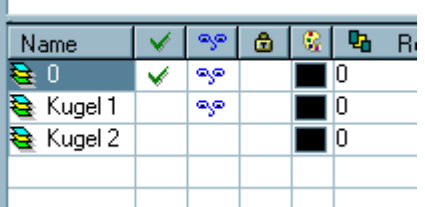

und Formbildende Kanten wieder deaktivieren.

Scheinwerferlicht auswählen und positionieren

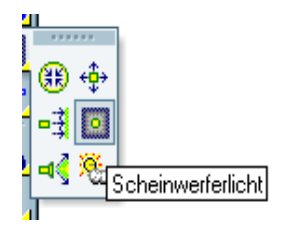

Grob rendern auswählen.

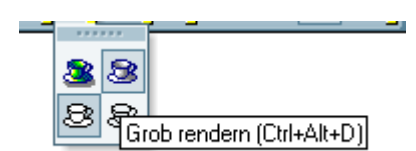

Mit rechter Maustaste auf grob Rendern drücken und Einstellungen wie unten machen.

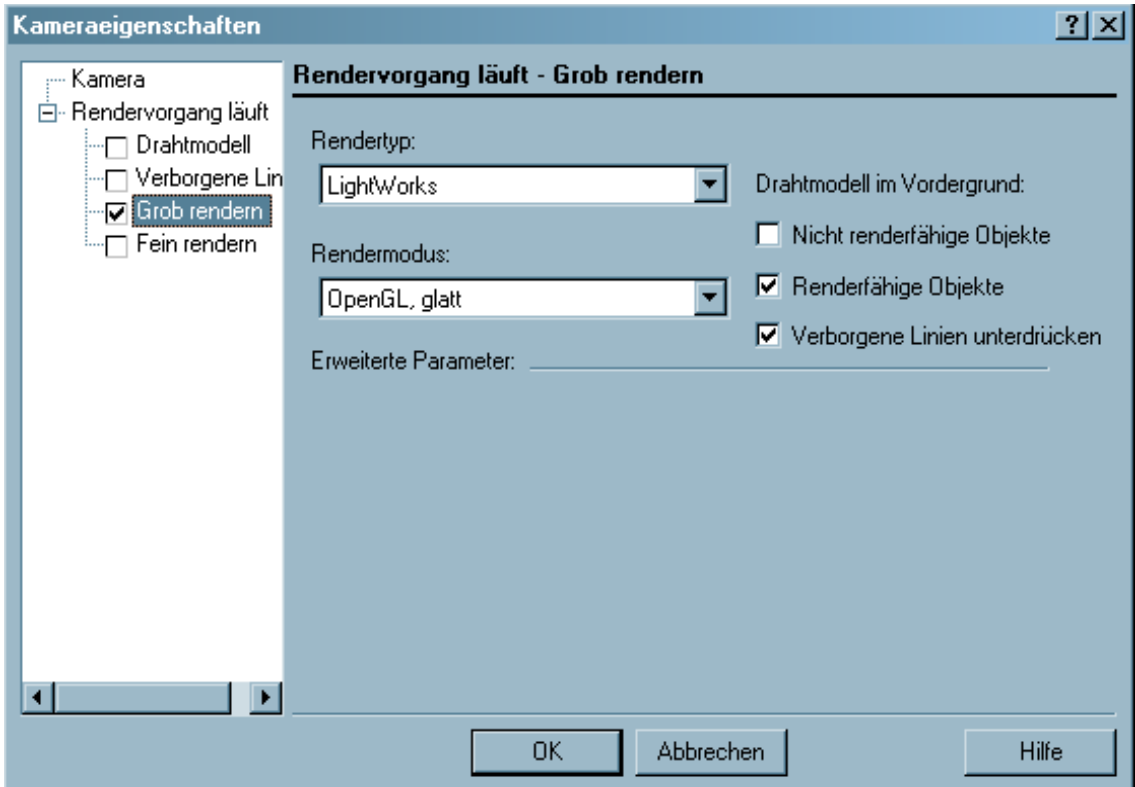

## 3D-Differnz auswählen

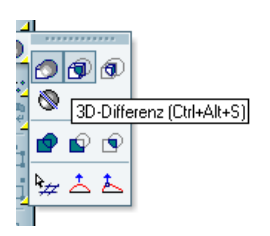

Boolsche Operation ausführen.

Objekt auswählen und Farbe zuordnen.

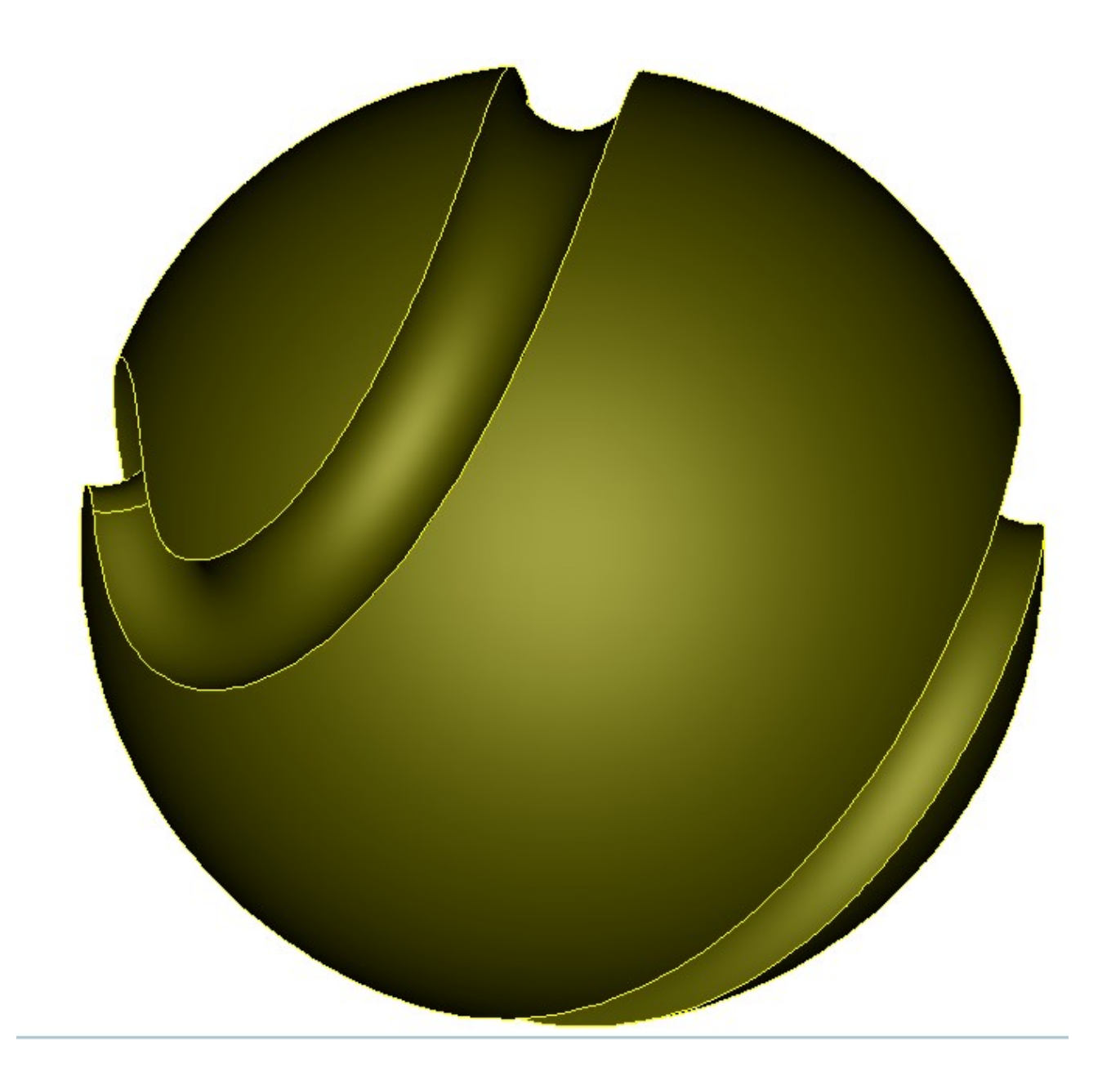

Rudolf Höld